# **Kindergarten Online Enrollment Instructions**

Parents\Guardians can enroll your kindergarten-aged child through the online enrollment process. Please follow the instructions below. If you choose not to enroll your student online contact our district Registrar, Melony Follmer 651-407-7476

- . If you are new to the district or you do not have students in the White Bear Lake School District you will need to **follow the steps in Part 1.**
- **● If you currently have a Skyward Family Access account you may skip to part 2**

Assistance: If you have questions about how to fill out any of the forms, please call our district Registrar, Melony Follmer at 651-407-7674.

If you have technical login issues with the registration process, please call the tech support line at 651-407-7500 Ext: 1234.

# **Part 1: New families**

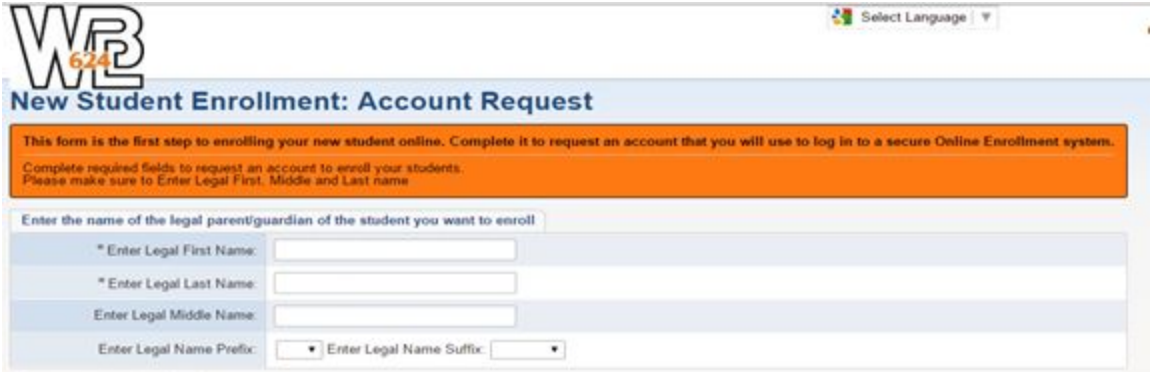

Parents\Guardians that have students who are new to our district will need to sign in and request a Skyward account. Go to <https://skyweb.isd624.org/scripts/wsisa.dll/WService=wsSky/skyenroll.w> Enter your legal name and email information. Click on "Click here to submit Online Enrollment Account Request"

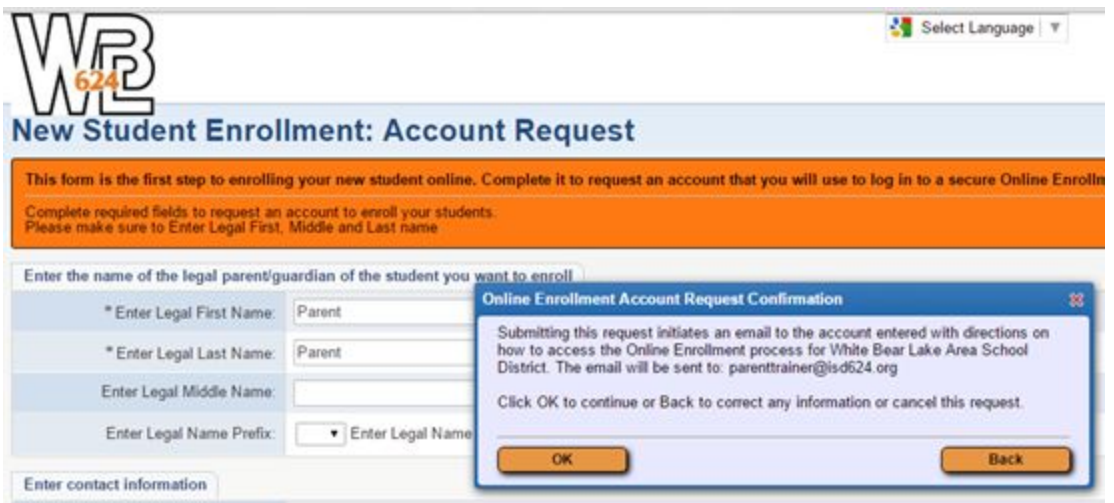

Select Ok to continue

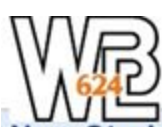

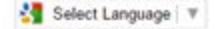

**New Student Enrollment: Account Request** This form is the first step to enrolling your new student online. Complete it to request an account that you will use to log in to a secure Online Enrollr Complete required fields to request an account to enroll your students.<br>Please make sure to Enter Legal First, Middle and Last name Enter the name of the legal parent/guardian of the student you want to enroll \* Enter Legal First Name: Parent **Enrollment Submitted** 寫 Your Account Request has been successfully submitted. An email has been sent to \* Enter Legal Last Name: Parent parenttrainer@isd624.org with instructions on how to continue enrolling your new student. Enter Legal Middle Name: Enter Legal Name Prefix: Enter Legal Name OK Enter contact information

If you do not have an account in our system you will receive the message that your account request has been submitted and an email has been sent to your account.

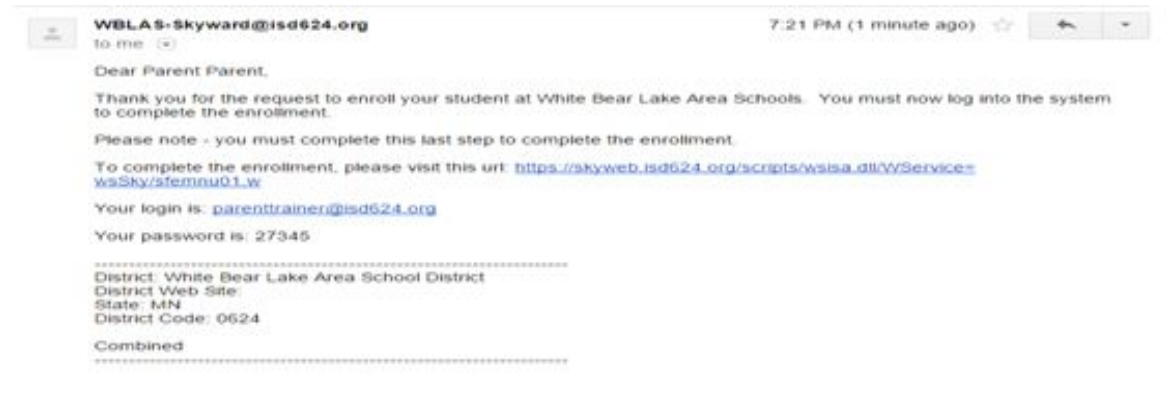

To complete enrollment click on the url provided in the email

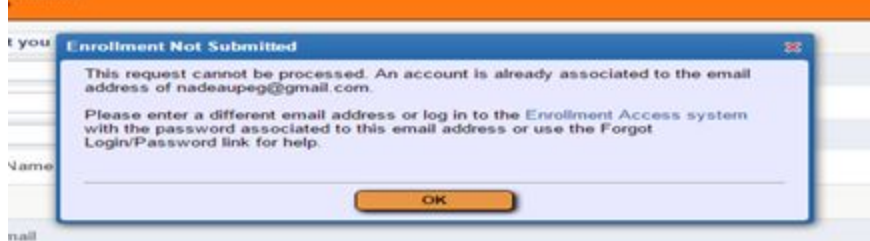

If you have a Family Access account in our system you will receive a message that your enrollment account request was not submitted. Click on the "Enrollment Access System" and login with your username and password or use the Forgot Login/Password to receive an email with your login information. Continue to Part 2 (below)

### **Part 2: Login and complete enrollment application**

To login and complete the Online Enrollment Application go to <http://bit.ly/1QiujfJ>

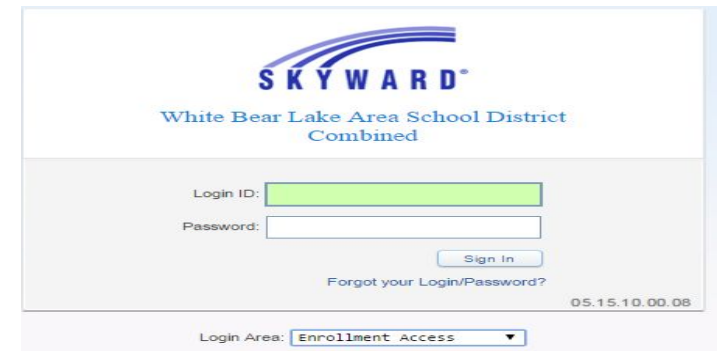

Login Area should be set to "Enrollment Access" Enter your family access Login ID and password. If you do not remember your Login ID or password click on "Forgot your Login/Password" link on the login page. An email will be sent to you that contains your login information and directions to change your password.

NOTE If you receive an error message that you do not have access to enrollment please call Melony Follmer at 651-407-7476

# **New Student Enrollment: Application Form**

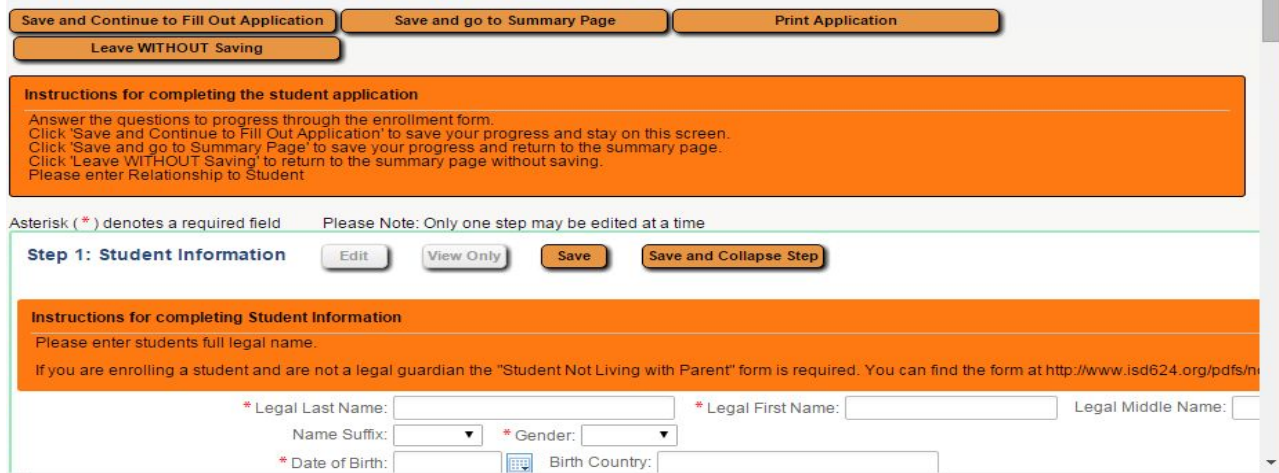

**Step 1**. Enter your kindergarten students full legal name, continue to fill out additional information. Select complete step one and move to step 2.

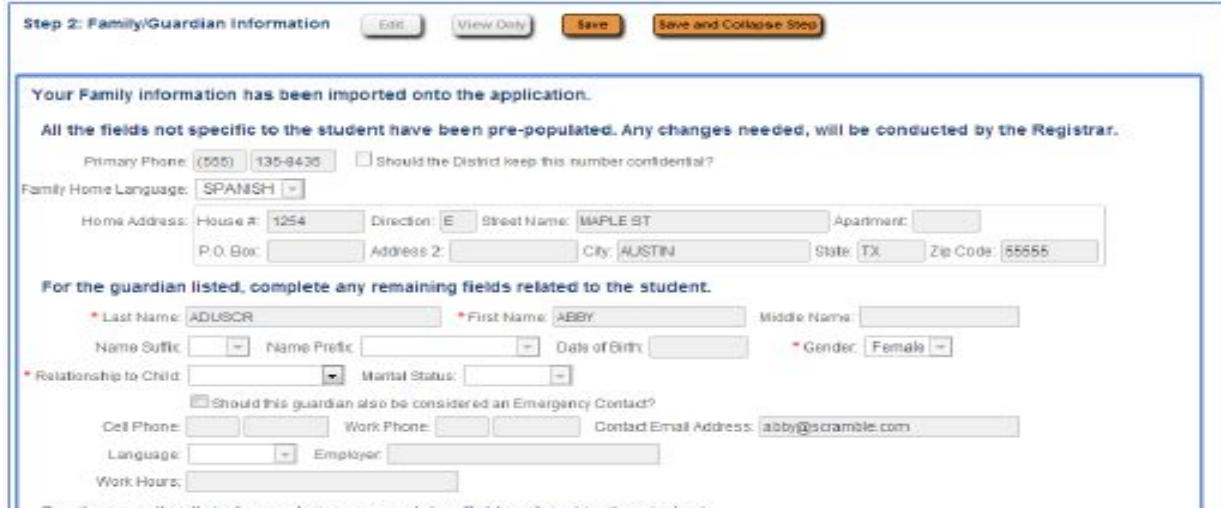

#### **Step 2**

- If you are new to our district complete family information.
- If you are not new to our district the current family information that we have in Skyward will automatically be filled in for you. All fields for the Primary Family will be locked from editing. Only the options to change the relationship and mark the guardian as an Emergency Contact will be available to guardians. If any of the information is incorrect, contact our district Registrar, Melony Follmer 651-407-7476
- If you would like to add additional family members that live at a different address, click on "Yes; I want to Add a Legal Guardian who lives at a Different Address" button in the lower left corner of the section.
- If you do not have any additional families to add select "No complete step 2 and move to step 3"

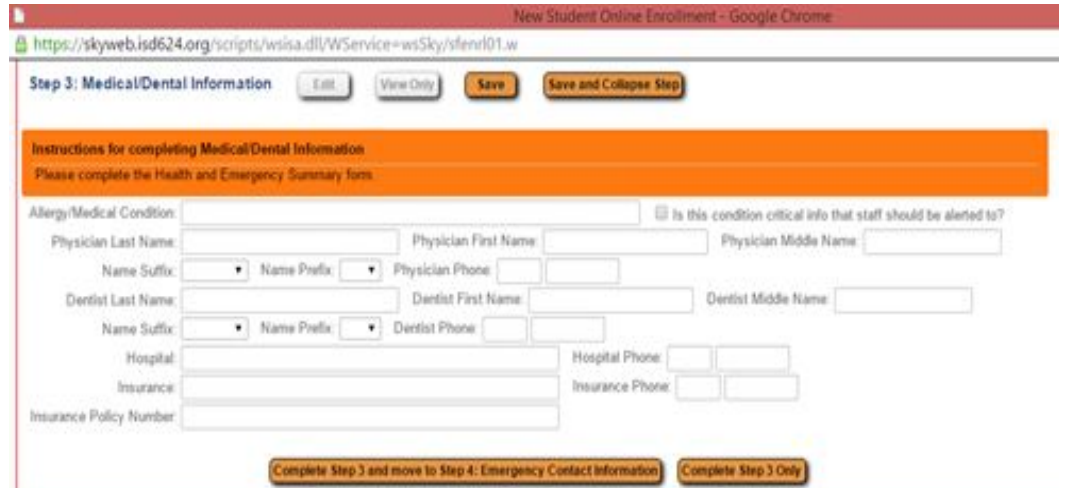

**Step 3**  Enter medical/dental information for your student. List any allergy or medical conditions Select Complete Step 3 and move to Step 4

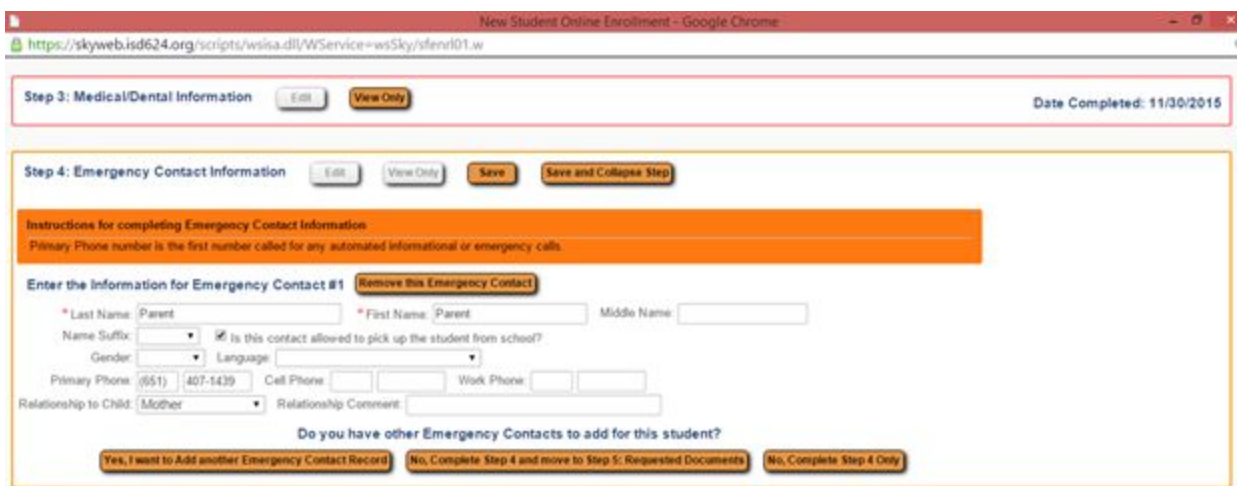

**Step 4**. Enter Emergency Contact Information, to add additional emergency contacts click "yes I want to add another emergency contact record" Click on "No complete step 4" enter all emergency contacts.

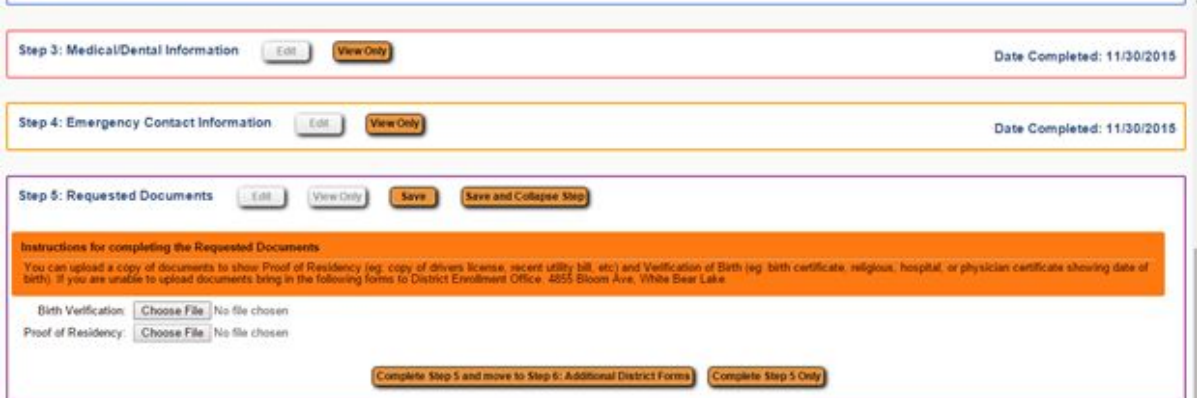

Step 5 You have the option to upload a copy of documents to show Proof of Residency (eg: copy of driver's license, recent utility bill, etc),Verification of Birth (eg: birth certificate, religious, hospital, or physician certificate showing date of birth) and copy of Immunization Record. If you are unable to upload documents bring in the following forms to District Enrollment Office 4855 Bloom Ave, White Bear Lake When you have completed this step Click on "Complete Step 5 and move to step 6"

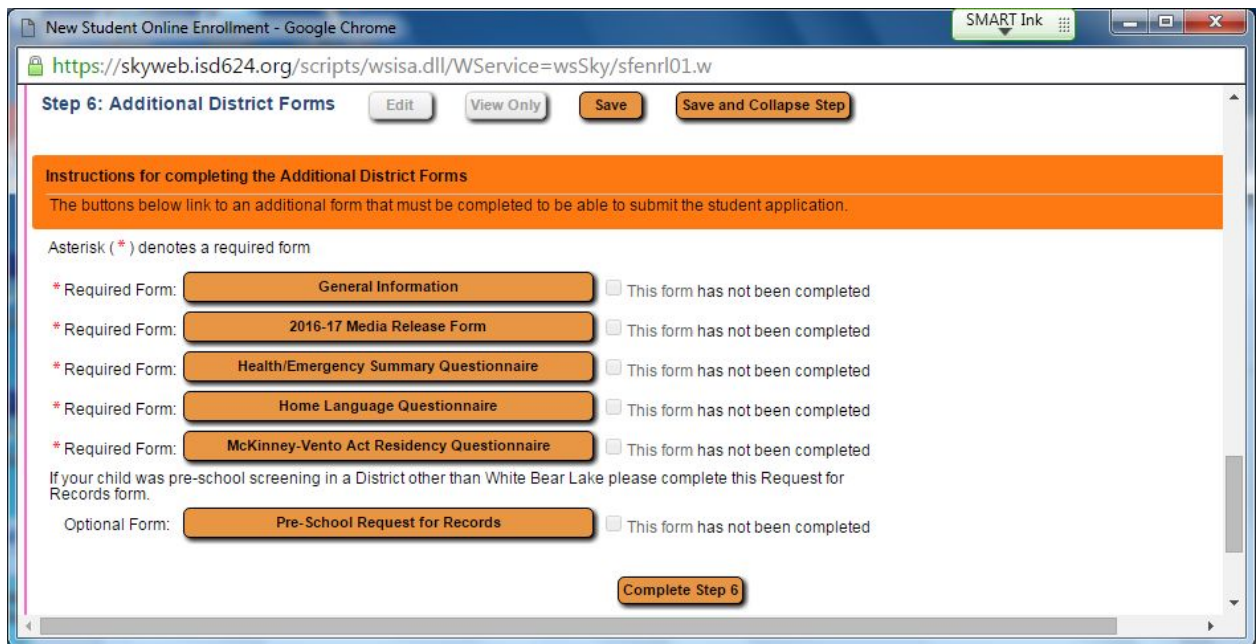

**Step 6** You will need to complete each form and e-sign if necessary. Click on "Save" after each form has been completed. Click on

"Back to Additional District Forms" button **Canaditional**<br>"Back to Additional District Forms" button **and move to the next form.** 

Click on "Complete Step 6" Click on Submit Application to the District" when you have completed the application. Select "Print Application" if you would like a copy of it for your records.